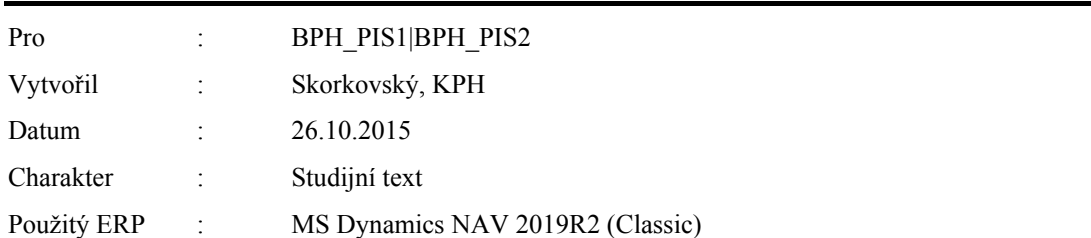

## **Komplexní příklad na kombinované dodávky a extra náklady na dopravu zboží (Item Charges)**

## **V menu Sklad-Nastavení-Nastavení zásob zaškrtněte Automatické účtování A Automatická adjustace –Vždy !!**

A dále pak z karty Dodavatele –záložka Fakturace-Obecná obchodní skupina= Národní-tlačítko Nastavení –vybrta kombinaci Národní-Služby a doplnit Nákupní účet jak je uveden níže :

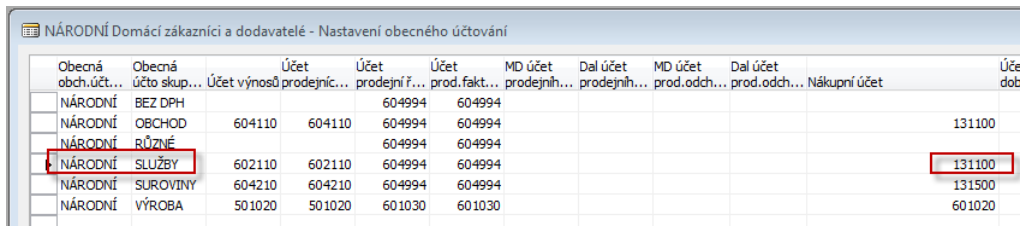

**Tímto nastavení eliminujeme níže uvedenou chybovou zprávu, kterou byste dostali při zaúčtování nákupní objednávky za dopravu !!!**

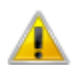

Je nutné zadat Nákupní účet v Nastavení obecného účtování Obecná obch.účto skupina='NÁRODNÍ',Obecná účto skupina zboží='SLUŽBY'.

- 1. Vytvoření nové karty zboží kopií stávající karty voz další kroky
- 2. Vybrat s pomocí F5 a F7 (filtr 190\* v prvním sloupci přehledu) kartu zboží Mobilní podstavec Athény 1906-S
- 3. Úpravy -vybrat
- 4. Ctrl-C, F3 (nová karta) a vložit původní kartu Ctrl-V
- 5. Reakce na zprávu "Zboží číslo 1906-S už existuje " OK
- 6. Přepsat číslo Zboží na M100 a přepsat i Název na Židle
- 7. Vložit měrnou jednotku, která se nepřepsala ks
- 8. Na záložce Fakturace upravit náklad i prodejní cenu (Jednotková cena) a to tak, že Pořizovací cenu vynulujte a stejně tak i Poslední pořizovací cenu
- 9. Jednotkovou cenu zadejte 4000 Kč
- 10. V záložce Plánování doplňte s pomocí F6 Dávka pro dávku
- 11. Zatrhněte včetně zásob a do Cyklu přiobjednávky zadejte 1T (což je jeden týden)- viz obrazovky níže

ľ

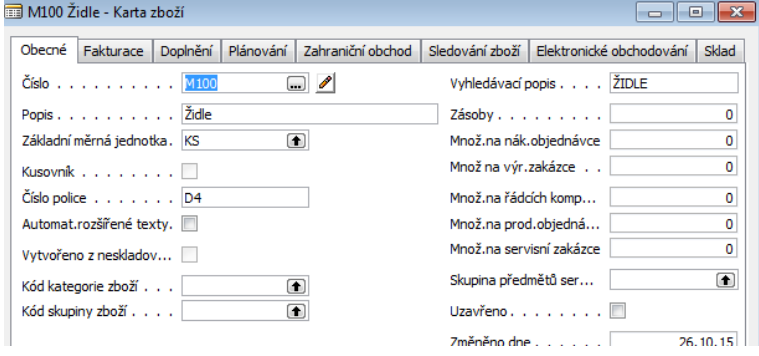

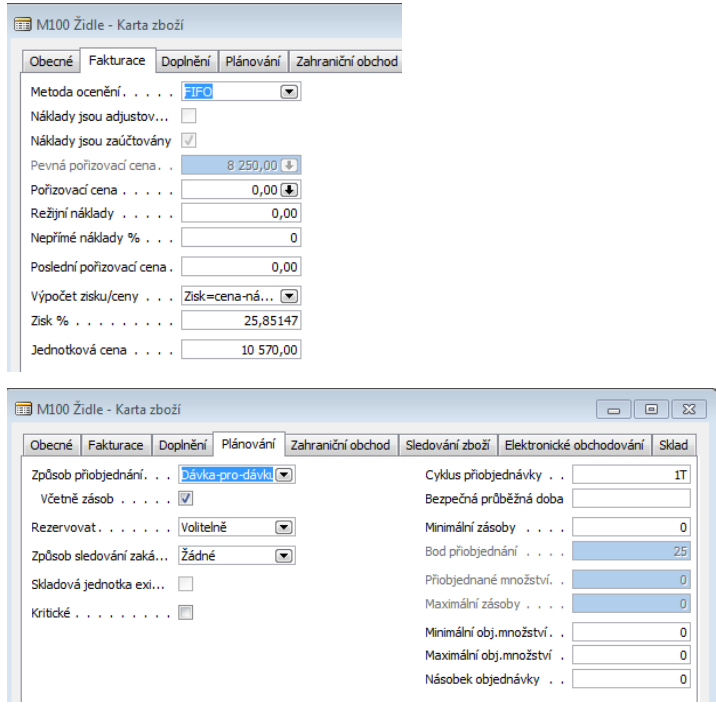

- 12. Zadejte Prodejní objednávku na 10 ks nového zboží Židle M100 . Použijte zákazníka číslo 60000.
- 13. V řádcích přepište lokaci Bílý na Modrý.

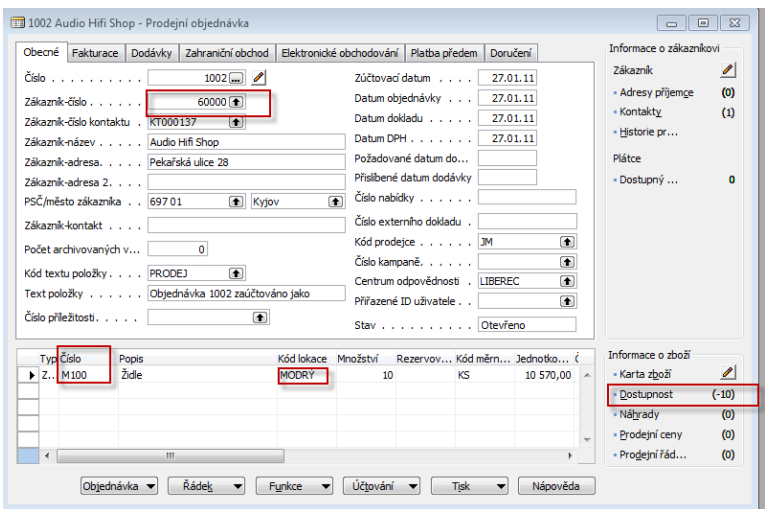

14. Z menu Nákup vyberte Sešit požadavků, tak jak je to vidět na následujícím obrázku

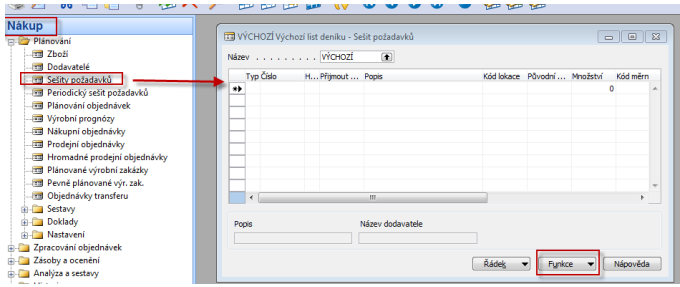

15. S pomocí Funkce a Vypočítat plán dostaneme požadavkový panel, ve kterém zadané hodnoty (parametry) který řídí algoritmus přiobjednávání (MRP) – viz obrázek níže – využívejte klávesu F6

Všimněte si, že časové okno je od 01.01.01 až do posledního dne roku 2016 !!!

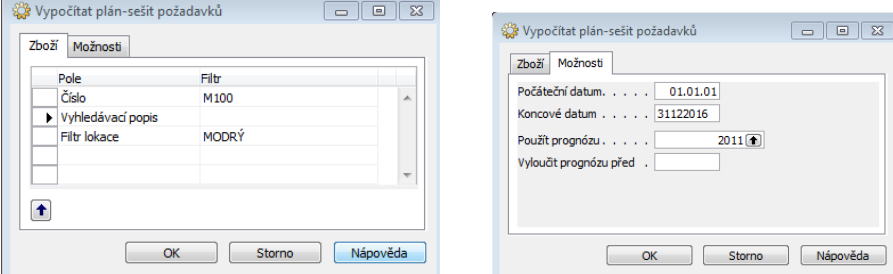

16. Dostanete návrh , že kterého se následně vytvoří nákupní objednávka. Číslo primárního dodavatel se automaticky převedlo z karty zboží M100. Přijmout hlášení akce je automaticky zatrženo. Pokud máte problém s vysvětlením tohoto pole, pak využijte Nápovědu F1

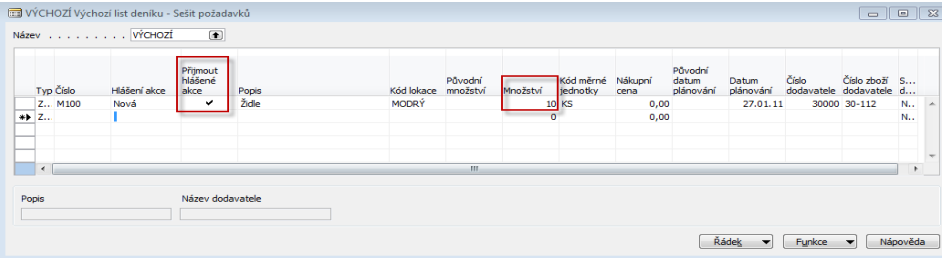

17. S pomocí tlačítka Funkce využijte volbu "Provést hlášené akce " a dostanete Nákupní objednávku.(Bez tisku objednávky). Z menu Nákup, Nákupní objednávky s pomocí F5 přejděte na poslední záznam a s pomocí Shift-F5 otevřete právě vytvořenou nákupní objednávku. Napřed doplňte Nákupní cenu, což je 3000 Kč a před zaúčtování s pomocí F11 doplňte číslo faktury dodavatele.

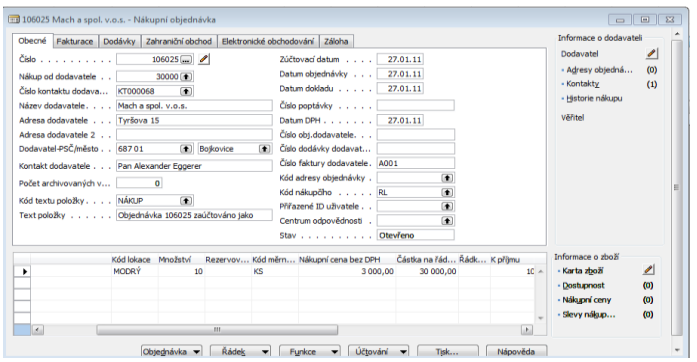

18. Zaúčtujte právě vytvořenou nákupní objednávku s pomocí F11.(Dodat i Fakturovat). Následně vytvořte novou nákupní objednávku s tím, že zdáte náklad na dopravu (viz níže)

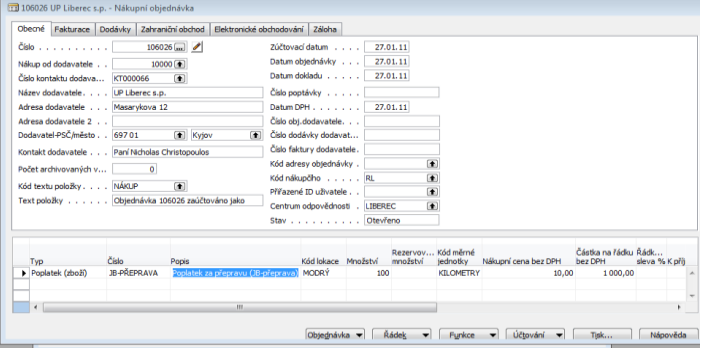

19. Tlačítko Řádek a volba Přiřazení Poplatku za zboží vyberte poslední dokument (Funkce->Kopie řádků příjemky) – viz níže uvedený obrázek :

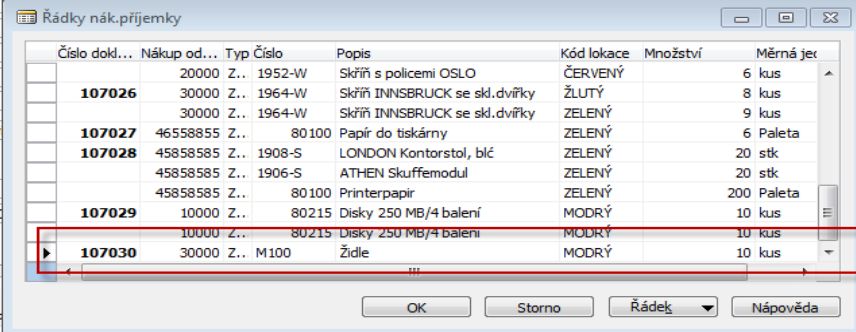

20. OK a opět s pomocí Funkce->Navrhnout přiřazení a využijte Rovnoměrně. Dále OK a ESC

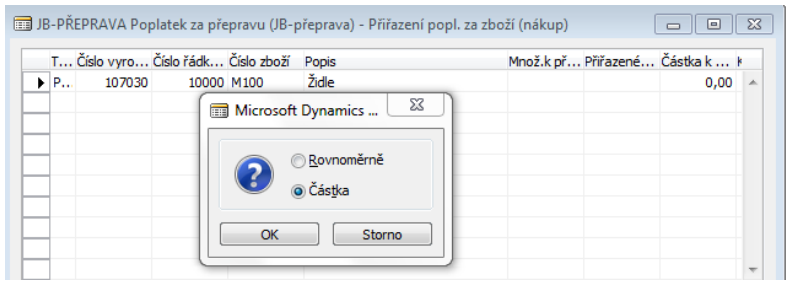

÷

- 21. Zadejte v této nákupní objednávce číslo faktury dodavatele a F11 (Zaúčtování
- 22. Přejděte na zboží M100 a zadejte dvakrát Ctrl-F5 a dostane se na položky ocenění , kde je vidět i přímý náklad na dopravu

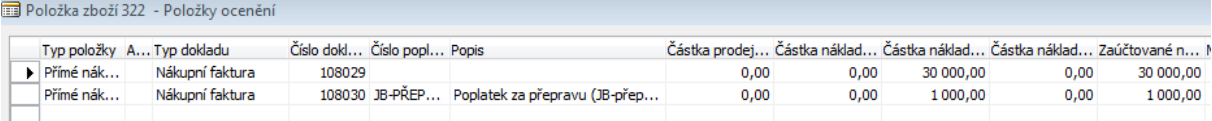

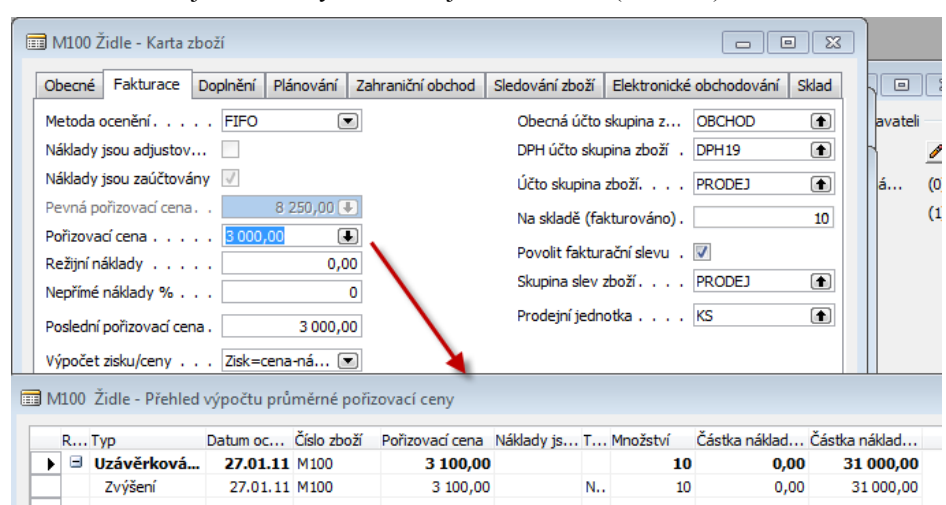

A na kartě zboží je vidět nový náklad na jednotku zboží (3100 Kč):

23. Přejděte na původní prodejní objednávku na 10 ks M100 a s pomocí funkce najděte sledování zakázky a uvidíte, že nákup je svázán právě s tímto dokumentem a to díly využití Sešitu požadavků.

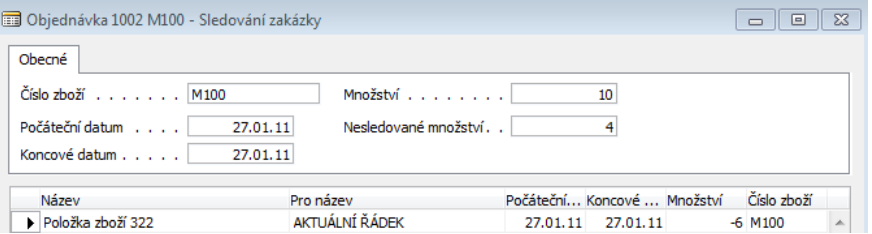

24. Modifikujte stávající prodejní objednávku na M100 a to z 10 ks na 6 ks a zaúčtuje pouze dodávku a následně vytvořte druhou (novou) prodejní objednávku a zaúčtuje pouze dodávku 4 ks. Pozor – pozor : obě prodejní objednávky použijte vždy stejného zákazníka. V našem příkladu číslo 60000. Dále pak nastartuje dávku jak je vidět níže

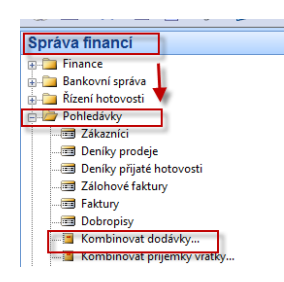

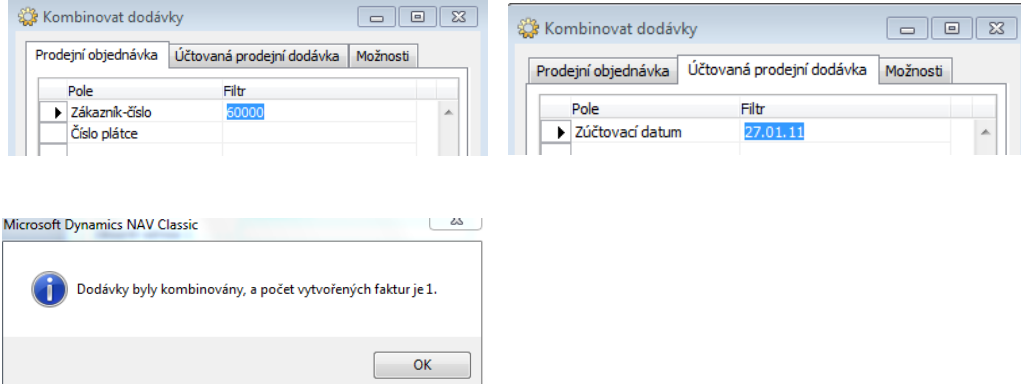

Kombinovaná faktura pak vypadá takto:

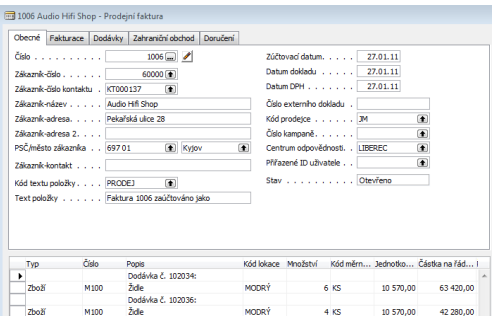

25. Dále pak je možné vytvořit fakturu za dopravu k zákazníkovi a obdobným způsobem jak již bylo ukázáno ji přiřadit zaúčtované faktuře. Pozor, jde opět o nákupní objednávku, protože jde o nakupovanou službu, kterou následně musí klient zaplatit. Jinými slovy se musí doprava přefakturovat. V přiřazování nákladů se pak vybere možnost Kopie řádku Prodejní dodávky !!! A vyberou se postupně oba řádky. Nikoliv naráz, protože jde o 4ks a následně 6 ks

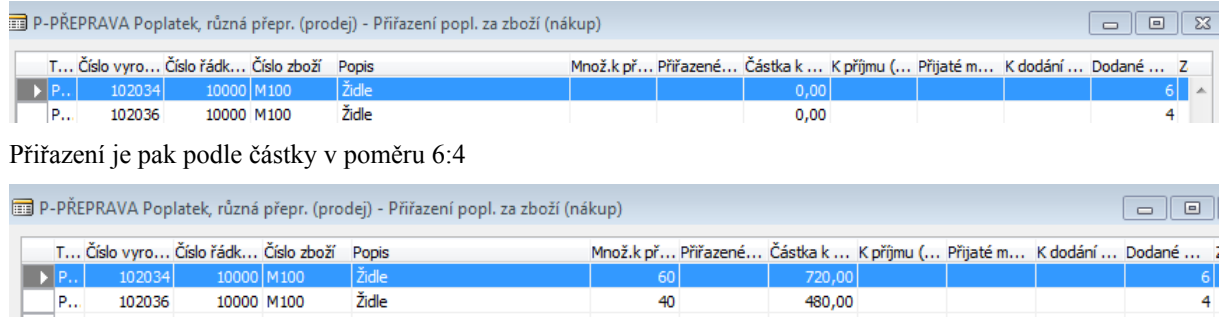

40

 $\overline{4}$ 

 $\overline{\mathbf{C}}$ 

A položky ocenění pak jsou tyto

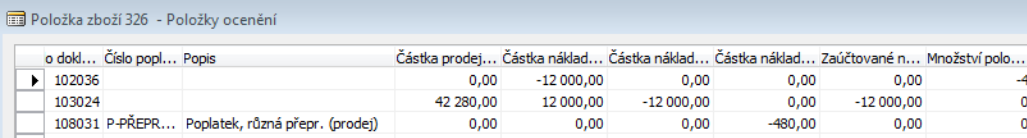

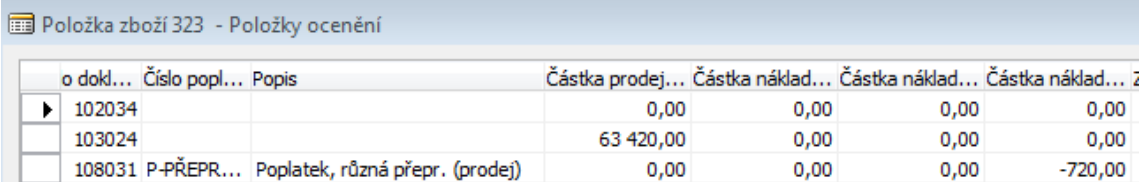